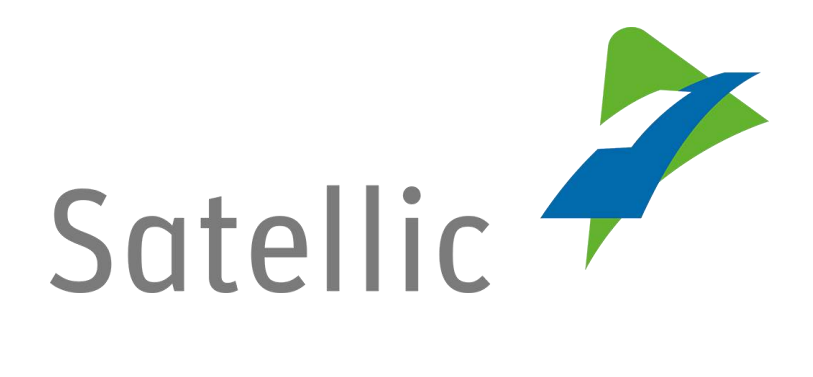

# **MANUAL**

# **Road User Portal (RUP)**

# **- Top up your On Board Unit (OBU)**

In case of additional questions, please contact Satellic Customer Support on

00800/72 83 55 42 (Free of charge from Belgium and neighbouring countries)

 $or$ +32 78 15 15 15/+32 2 416 0 416.

**Date version: 08 February 2016**

## **Top up your OBU in the Satellic Road User Portal**

**In order to top up an On Board Unit, you need to complete the following steps first:**

- **Register an account. Please check for more information: RUP Manual – Account Registration.**
- **Register a vehicle. Please check for more information: RUP Manual – Vehicle Registration.**
- **Order an On Board Unit. Please check for more information: RUP Manual – Order an On Board Unit.**
- **Couple an On Board Unit to a vehicle Please check for more information: RUP Manual – Couple an On Board Unit.**

Please note that, due to privacy reasons, not all the account details in the screen below are shown.

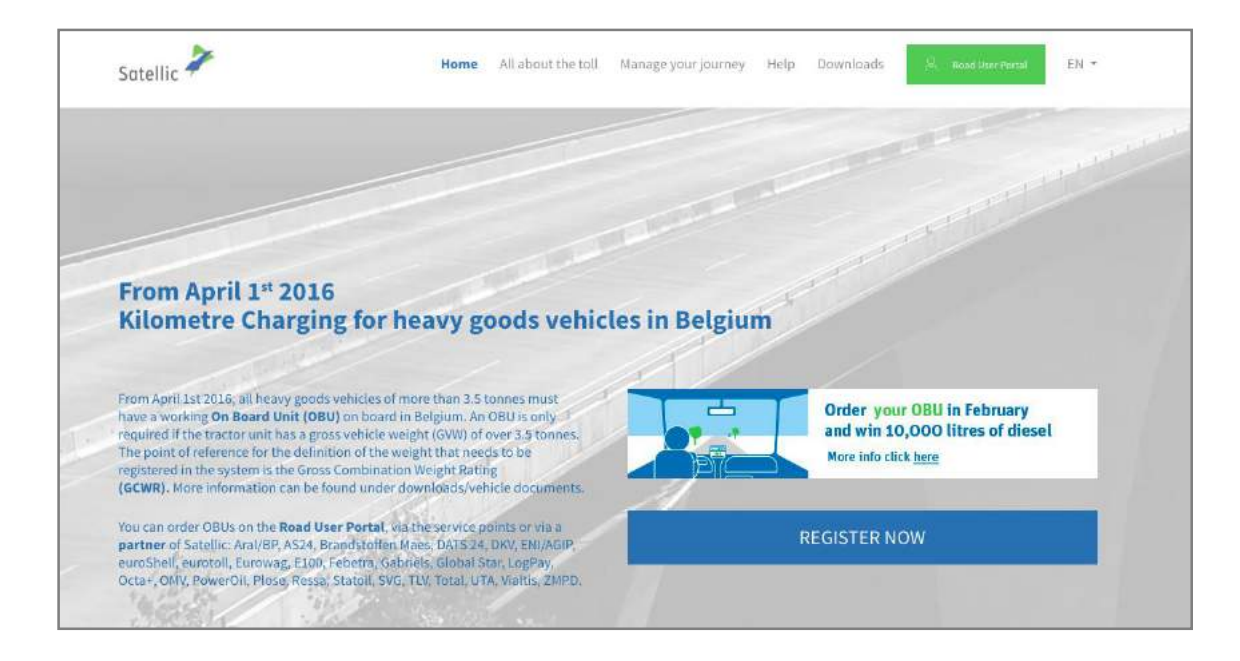

Step 1: Go to [www.satellic.be,](http://www.satellic.be/) and select "Road User Portal".

### Step 2: Select "LOGIN".

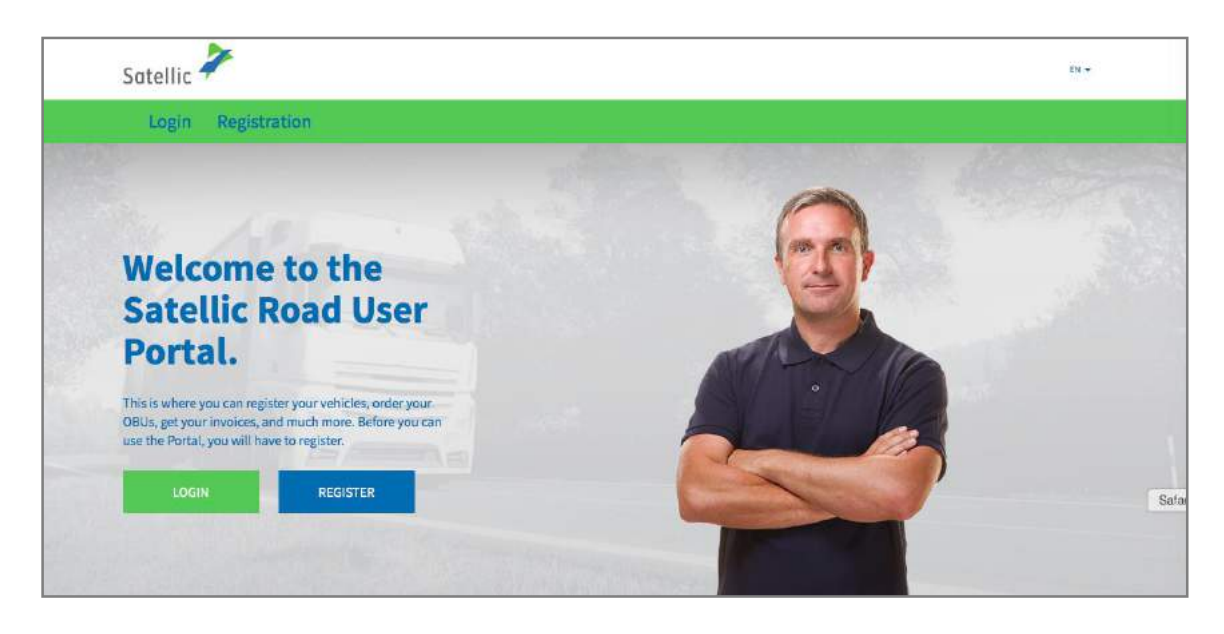

Step 3: Select "I'M MANAGING" and log in with your Username and Password.

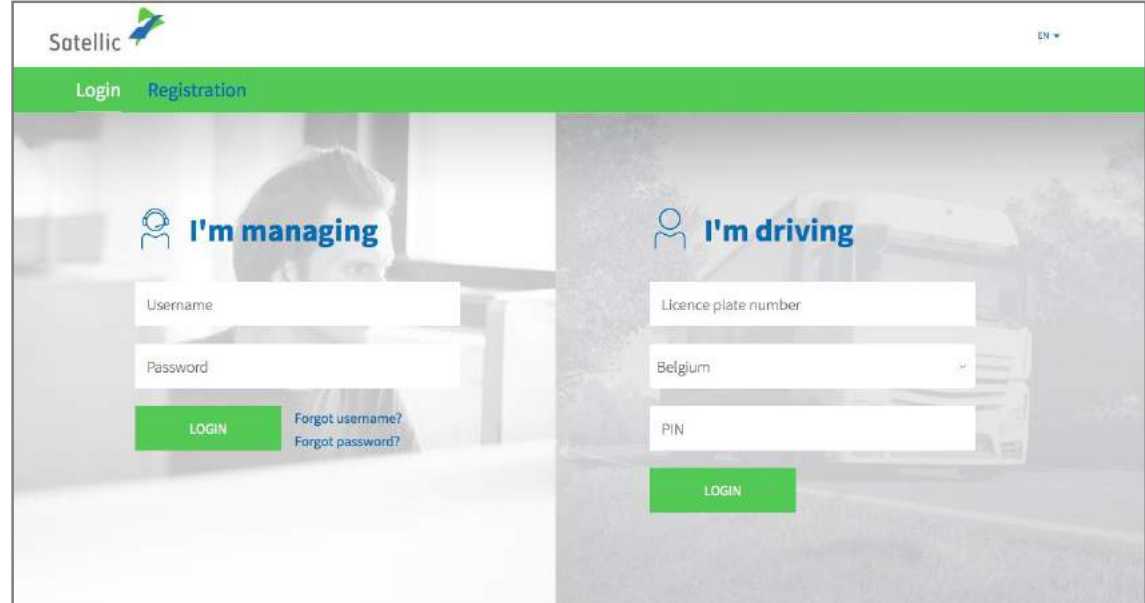

Step 4: Select "TOP UP" under the blue circle "LOW BALANCE".

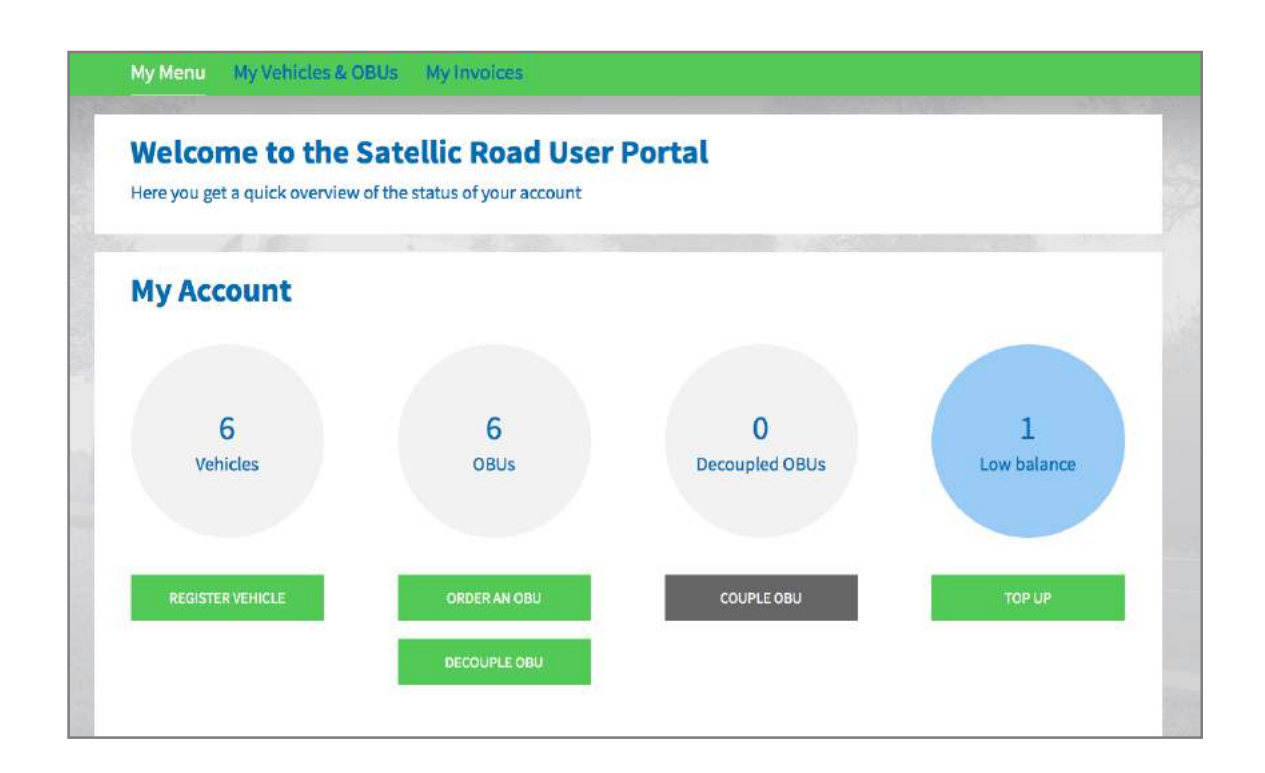

Step 5: Select the OBU that you want to top up by clicking its OBU ID.

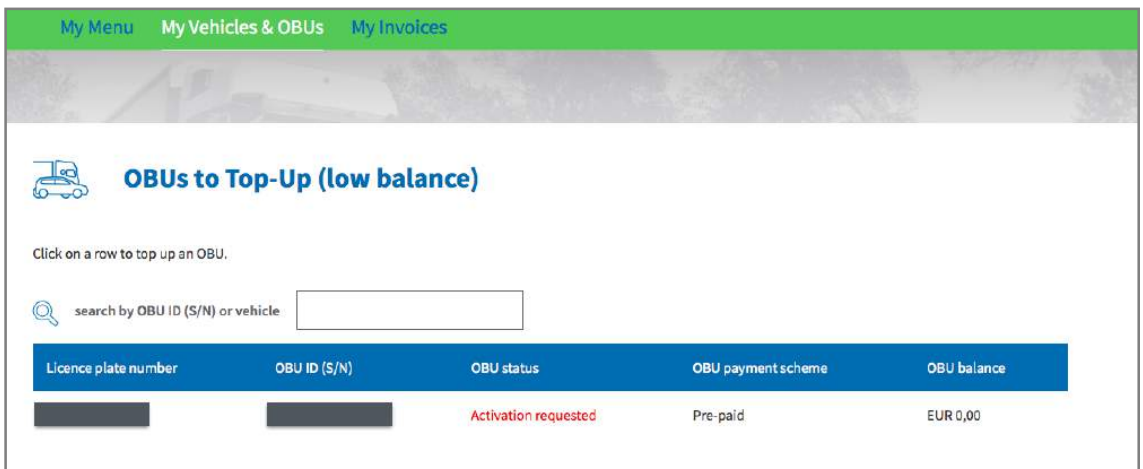

Step 6: Enter the amount you would like to top up your OBU with.

You can top up in Pre-paid mode with Credit Card, Debit Card and Fuel Card in the Road User Portal.

- Follow steps 6a-6c for top up with Credit Card.
- Follow steps 6d-6f for top up with Debit Card.
- Follow steps 6g-6i for top up with Fuel Card.

### *Top up via Credit Card – pre-paid*

6.a. Fill in the Top Up Amount, select "CREDIT CARD" and select "NEXT".

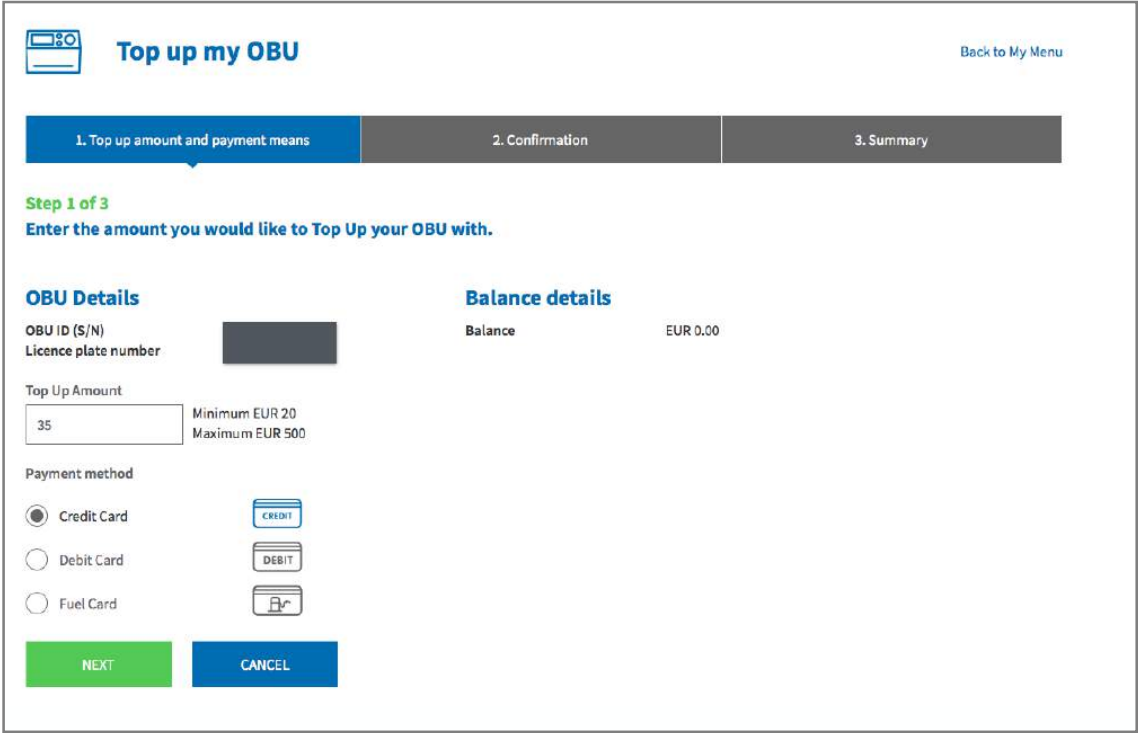

6.b. Please confirm your entered data and select "TOP UP".

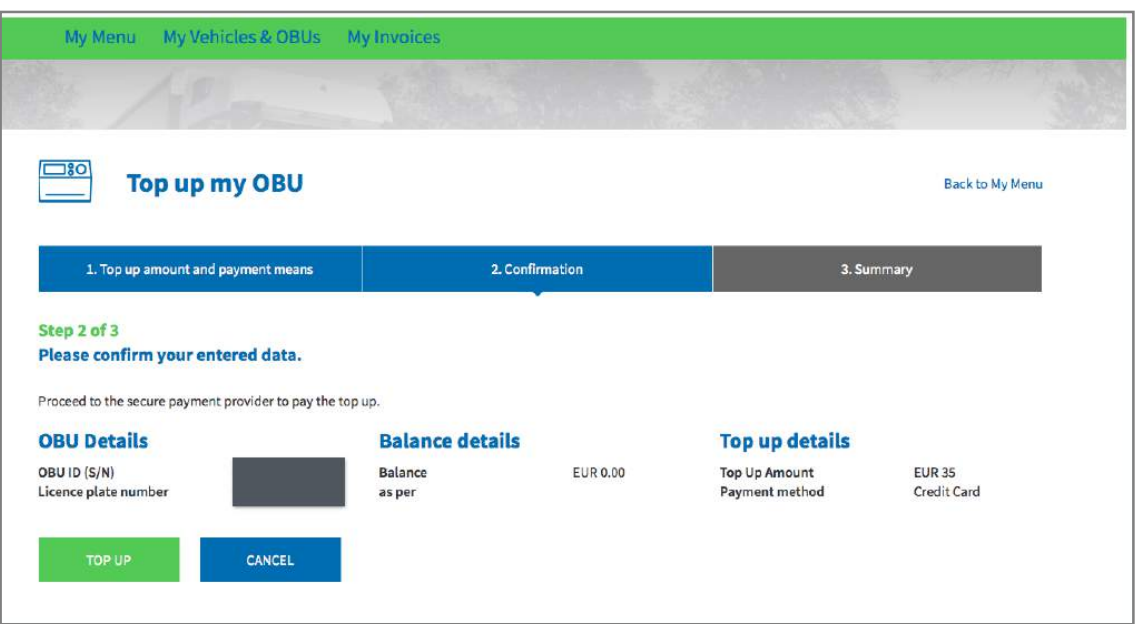

6.c. Follow the instructions on the secured payment provider page and pay the Top Up. Please note that the language of this payment page can be different than your default language on the RUP.

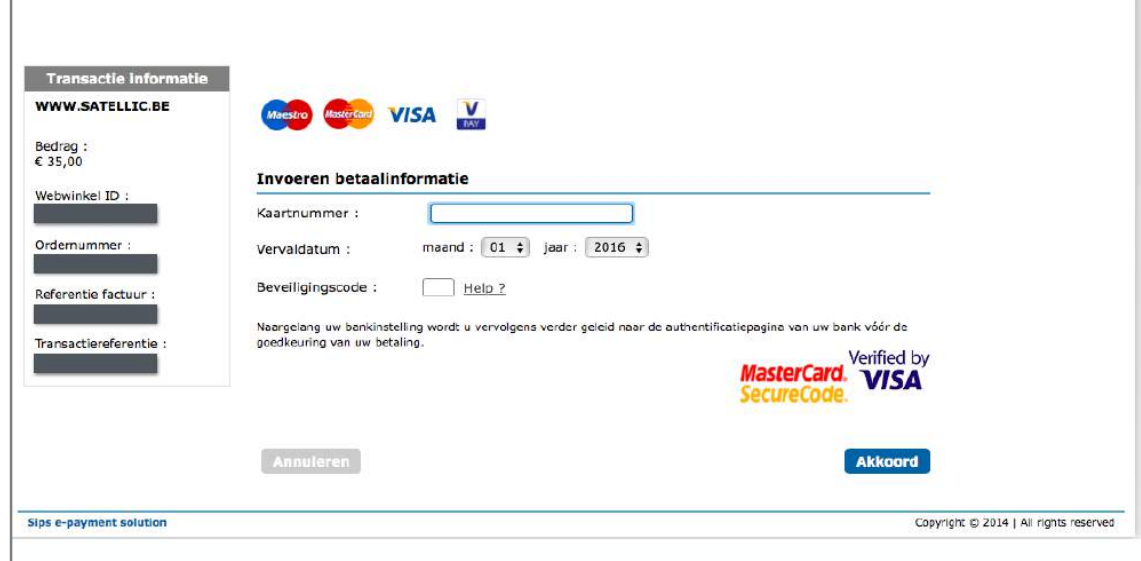

6.d. Fill in the Top up-amount, select "DEBIT CARD" and click "NEXT".

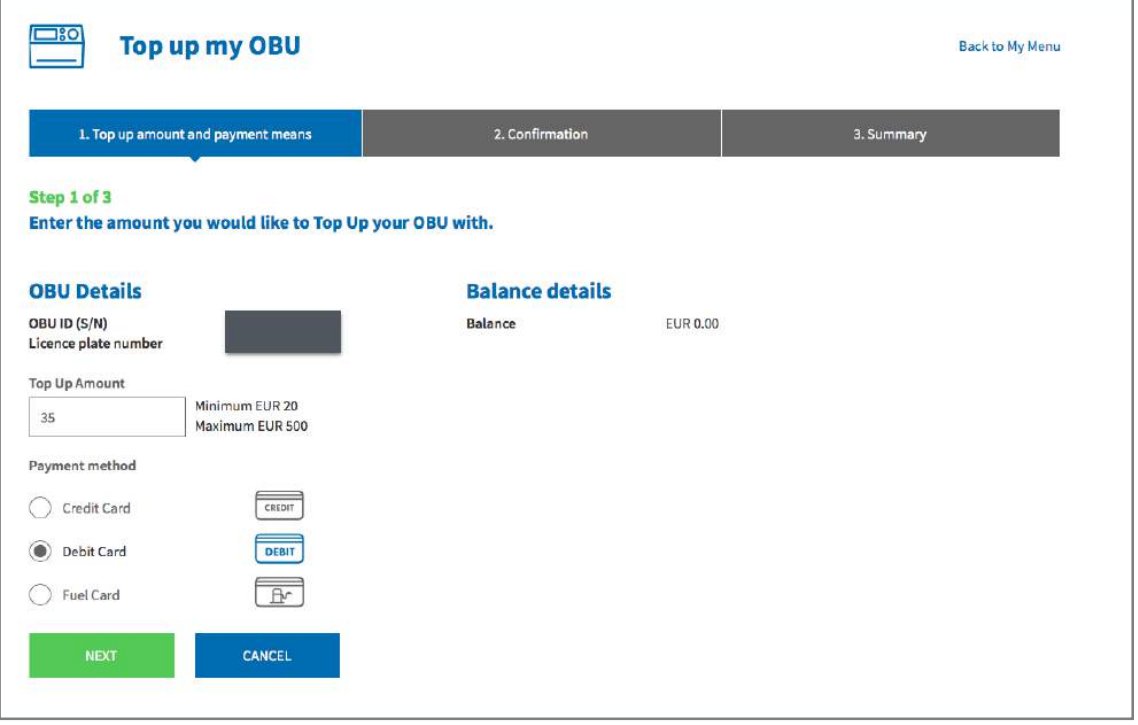

### 6.e. Please confirm your entered data and select "Top Up".

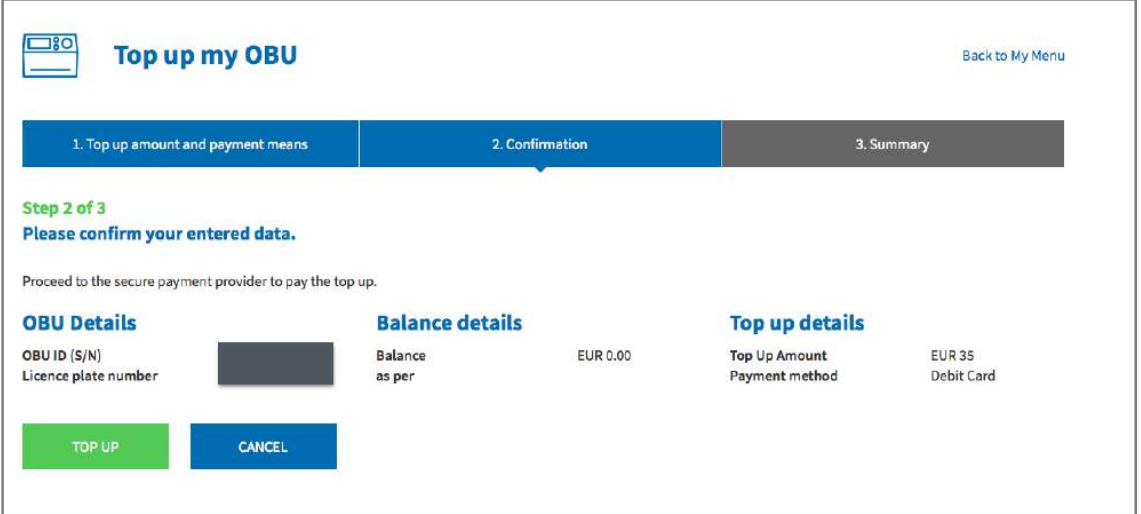

6.f. Follow the instructions on the secured payment provider page and pay the Top Up. Please note that the language of this payment page can be different than your default language on the RUP.

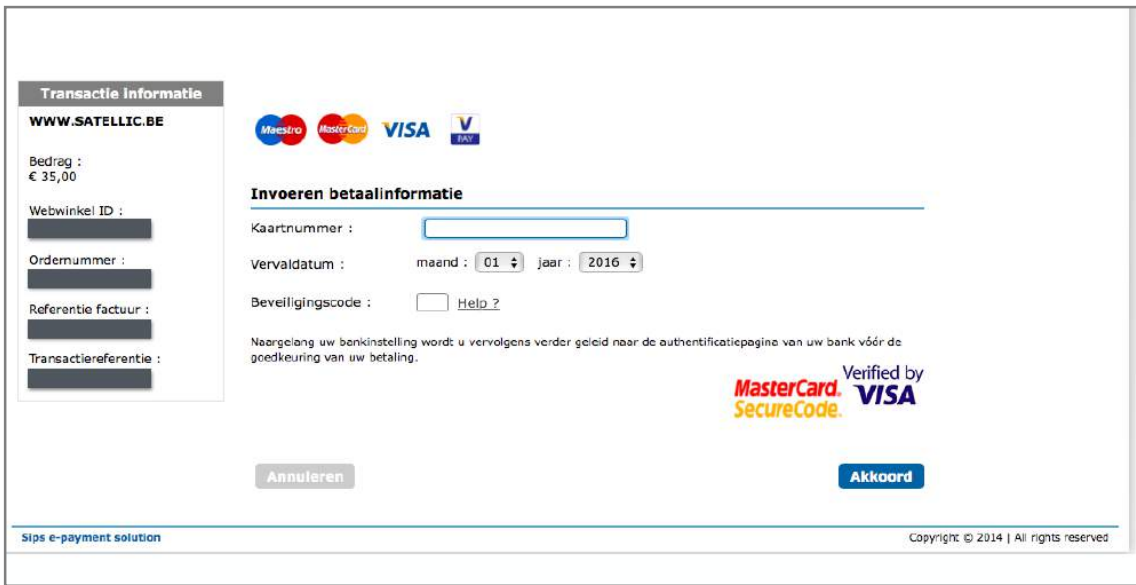

#### *Top up via Fuel Card – pre-paid*

6.g. Fill in the Top Up-Amount, select "Fuel Card" and select "NEXT".

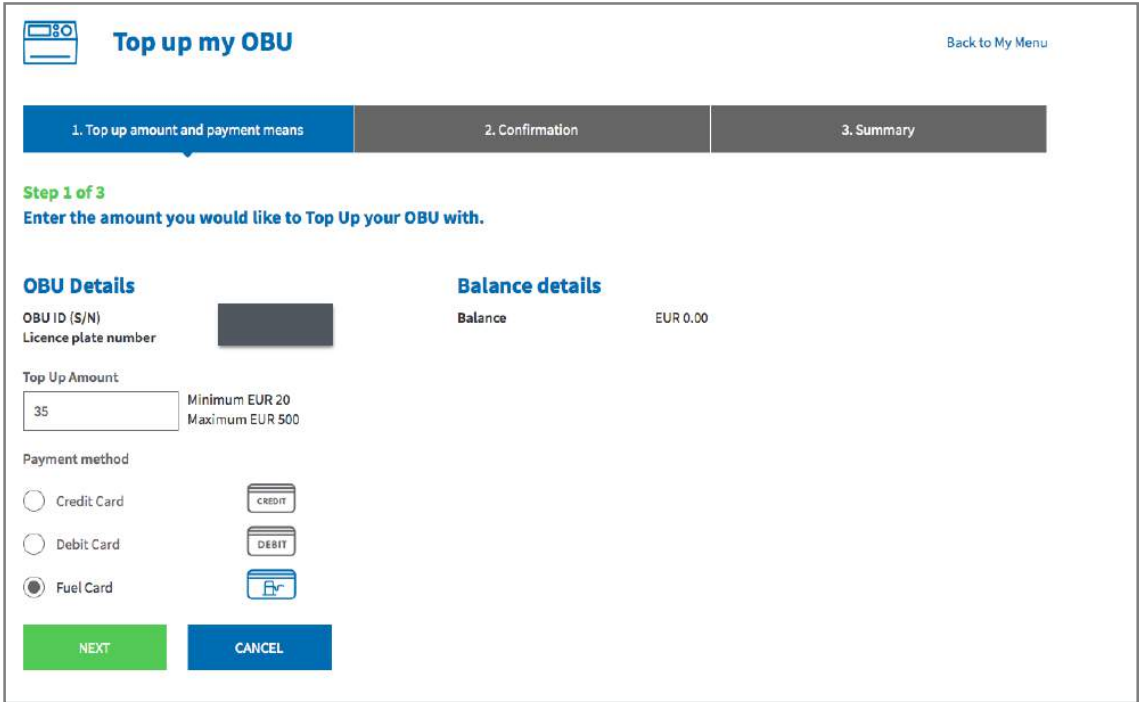

6.h. Please confirm your entered data and select "TOP UP".

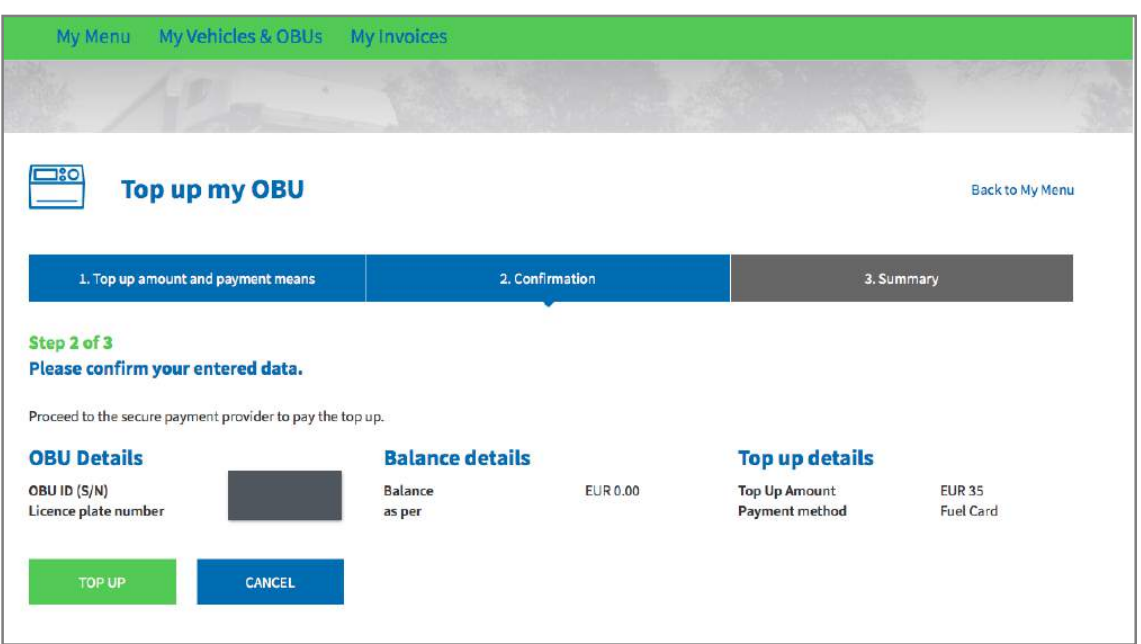

6.i. Follow the instructions on the secured page provided by AGES and pay the Top Up. Please note that the language of this payment page can be different than your default language on the RUP.

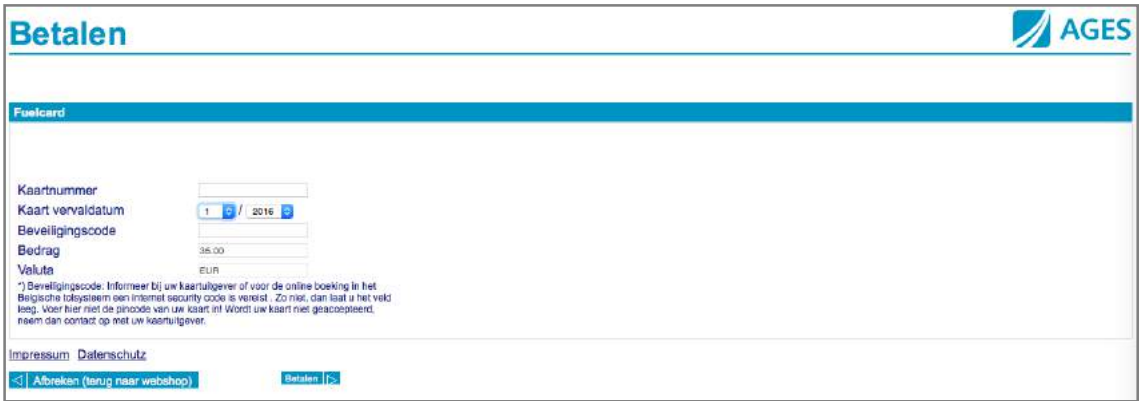